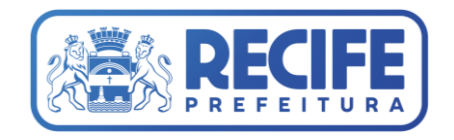

## **TUTORIAL BÁSICO PARA DOWNLOAD DE INFORMAÇÕES DO PLANO DIRETOR DO RECIFE**

Agosto/2022

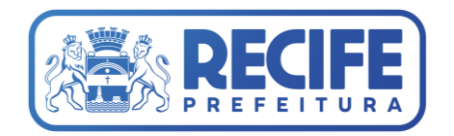

As informações geoespaciais disponíveis no Sistema de Informações Geográficas da Prefeitura da Cidade do Recife **(ESIG)** podem ser baixados *através* do *Portal de Licenciamento Unificado*  (https://licenciamentounificado.recife.pe.gov.br/), Figura 1. O Portal de Licenciamento Unificado visa proporcionar aos cidadãos, o acesso fácil aos serviços relacionados ao licenciamento, prestados pela Prefeitura do Recife (Recife, 2022a).

|                                                                                                    | Ouvidoria Geral<br>Portal da Transparência<br><b>Minha conta</b><br>Sair                                                                                                    |
|----------------------------------------------------------------------------------------------------|----------------------------------------------------------------------------------------------------|
| Licenciamento<br>Unificado                                                                                                    | Q<br><b>Busca</b><br><b>ACESSO AO SISTENA</b>                                                                                                    |
| LEGISLAÇÃO<br><b>INÍCIO</b><br>PERGUNTAS FREQUENTES<br>SERVICOS -                                                                                                    | FALE CONOSCO +                                                                                                    |
| Operando em modo de manutenção.<br>Serviços                                                                                                    |                                                                                                    |
| <b>PROCESSOS URBANÍSTICOS</b><br><b>PROCESSOS AMBIENTAIS</b><br>Consulta Inicial<br>Terreno<br>Projetos<br>Licenças Ambientais<br>٠<br>Alvarás<br>Autorizações Ambientais<br><b>Documento Especial</b><br>Certidão Narrativa                    | <b>PROCESSOS SOBRE</b><br><b>PROCESSOS SANITÁRIOS</b><br>RESÍDUOS E PAVIMENTACÃO<br>· Licenças sanitárias<br><b>PGRCC</b><br>Baixa de responsabilidade<br>Reservatório de retardo<br>٠<br>técnica<br>Acondicionadores (lixo)<br>· Exclusão da taxa de vigilância<br>Intervenção no pavimento<br>٠<br>sanitária |
| <b>Acesso Rápido</b><br>ËÇ<br>۴Ī<br><b>CONSULTAS -</b><br><b>PRIMEIROS PASSOS</b><br><b>SISTEMAE</b><br><b>NO PORTAL</b><br><b>ASSINATURA</b><br>PROCESSOS DE<br><b>ELETRÔNICA</b><br>LICENCIAMENTO /<br>FISCALIZAÇÃO<br>(CADASTRO /<br>ACESSO) | · Mudança de responsabilidade<br>técnica<br>田目<br>Ŀρ<br><b>AGENDAMENTO E</b><br>PLANO DIRETOR /<br><b>ESIG LAMA -</b><br><b>ESIG DRENAGEM</b><br><b>ESIG - ZONEAMENTO</b><br><b>LICENCIAMENTO</b><br><b>ATENDIMENTO</b><br><b>URBANO</b><br><b>AMBIENTAL</b><br><b>AGILIZADO</b>                               |

Figura 1. Página inicial do Portal de Licenciamento Unificado.

Através do banner **Plano Diretor / ESIG - Zoneamento Urbano** é possível acessar o ESIG Plano Diretor (ZONEAMENTO URBANO - Lei nº 17.511 de 29/12/2008 e ZONEAMENTO URBANO - Lei Complementar nº 02 de 24/04/2021), Figura 2. Ao clicar em ZONEAMENTO URBANO - Lei Complementar nº 02 de 24/04/2021 é possível acessar ao ESIG do Plano Diretor vigente, Figura 3.

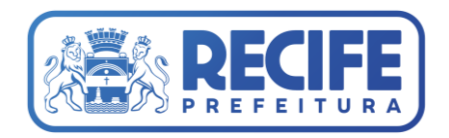

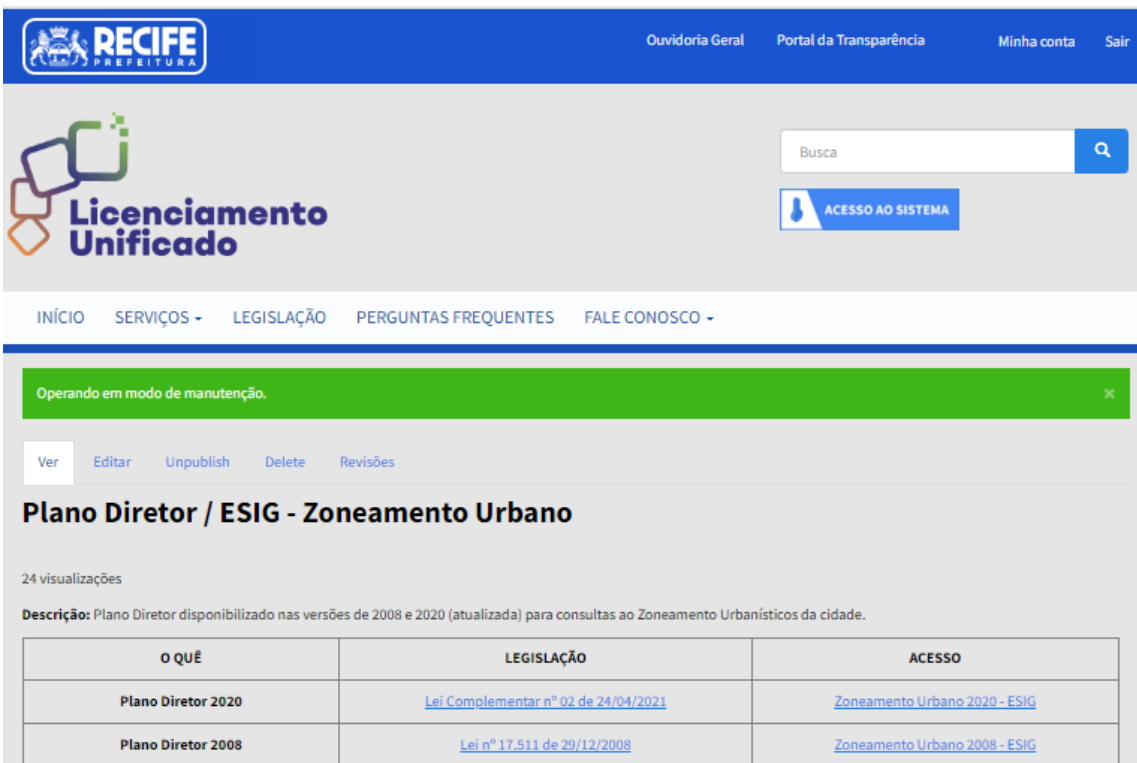

## Figura 2. Página do Plano Diretor / ESIG - Zoneamento Urbano no Portal de Licenciamento Unificado.

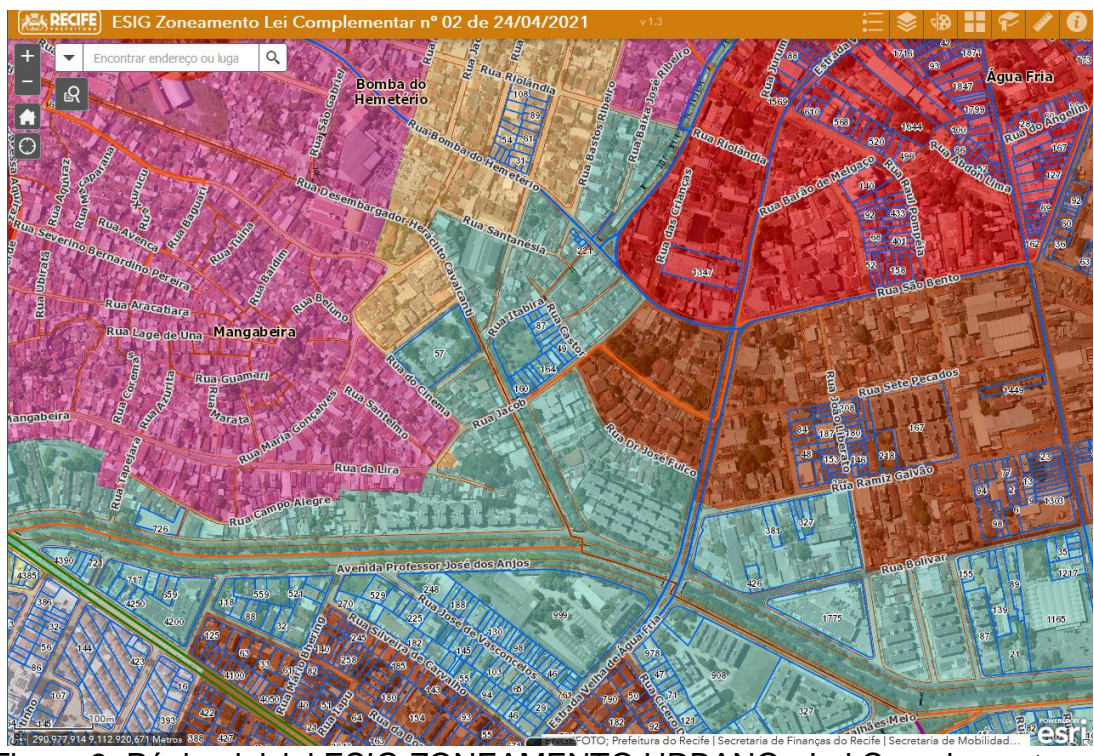

Figura 3. Página inicial ESIG ZONEAMENTO URBANO - Lei Complementar nº 02 de 24/04/2021.

![](_page_3_Picture_0.jpeg)

Clicando em Lista de camadas, localizado no canto superior direito, é possível visualizar todas as informações Geoespaciais disponibilizadas no ESIG, Figura 4.

![](_page_3_Figure_2.jpeg)

Figura 4. Lista de camadas ou planos de informações disponibilizados no ESIG.

Neste exemplo utilizaremos a camada **Zoneamento Plano Diretor 2020**, no final da lista, onde ao clicar nos três pontinhos, é possível acessar opções como *Tabela de Atributos* e *Mostrar Detalhes do Item*, Figura 5.

![](_page_4_Picture_0.jpeg)

![](_page_4_Picture_1.jpeg)

Figura 5. Opções disponíveis para o Plano de Informação Zoneamento Plano Diretor 2020.

Clicando em *Mostrar detalhes do Item* será aberta uma nova página com a visão geral do plano de informação pretendido, Figura 6, onde são apresentadas informações básicas do dado, como por exemplo quem disponibilizou este plano de informação, quando foi criado e atualizado, entre outros.

![](_page_4_Picture_52.jpeg)

![](_page_5_Picture_0.jpeg)

Neste momento é necessário clicar na opção Map Service, Figura 7, sendo reencaminhado para a página de serviços deste plano de informação. Nesta página é possível visualizar todos os planos de informações disponíveis neste conjunto de dados, neste exemplo Zoneamento do Plano Diretor 2020.

No banco de Planejamento, Figura 8, podem ser visualizados os serviços de FeatureServer e MapServer de todos os planos de informações disponibilizados no ESIG, sendo possível obter, por exemplo, os vetores de Curva de Nível, Bairros, RPA, ortofotos, entre outros.

![](_page_5_Picture_47.jpeg)

Figura 7. Service do plano de informação Zoneamento Plano Diretor 2020.

![](_page_6_Picture_0.jpeg)

![](_page_6_Picture_85.jpeg)

Figura 8. Service do banco Planejamento.

Utilizando o endereço da página (URL) será possível criar uma conexão de consultas utilizando um programa de Geoprocessamento e obter as informações atualizadas para cada camada pretendida. Neste exemplo utilizaremos mais uma vez o programa de geoprocessamento QGis (programa livre e de código aberto). Escolheremos e acessaremos a opção Bases\_Zoneamento\_G\_PD2020 (FeatureServer). Após acessar a página deste conjunto de planos de informação é necessário copiar o endereço, Figura 9, e utilizá-lo no QGis.

![](_page_6_Picture_4.jpeg)

Figura 9. Conjunto de planos de informação do Zoneamento Plano Diretor 2020.

![](_page_7_Picture_0.jpeg)

No QGis, na opção de Gerenciador de Fonte de dados livre utilize a opção ArcGIS REST Server para criar conexão com o dado, Figura 10. Em versões mais antigas do QGis podem ser utilizada as opções Servidor de Feições ou Servidor de Mapas do ArcGIS, para features ou para raster respectivamente.

|                                                                                                    |                              |                                            |                                                                       |                                            |                                                                                                    |          |          | o<br>$\times$ |
|----------------------------------------------------------------------------------------------------|------------------------------|--------------------------------------------|-----------------------------------------------------------------------|--------------------------------------------|----------------------------------------------------------------------------------------------------|----------|----------|---------------|
| Projeto Editar Vivão Camada Configurações Complementos Vetor Baster Base de dados Web Malha Progessar Ajuda |                              |                                            |                                                                       |                                            |                                                                                                    |          |          |               |
|                                                                                                    |                              |                                            |                                                                       |                                            |                                                                                                    |          |          |               |
| 病愈加乙烯 图   元/ 报信次×报告 化正合水 正当 化电 电带 地名地名地名 鱼 鱼 圓                                                              |                              |                                            |                                                                       |                                            |                                                                                                    |          |          |               |
| L Ic L Ic b b 6 6 6 6 k                                                                                     |                              |                                            |                                                                       |                                            |                                                                                                    |          |          |               |
| $(1) - (1) - (2) + (3)$                                                                                     |                              |                                            |                                                                       |                                            |                                                                                                    |          |          |               |
| Camadas                                                                                                    |                              | 团团                                         |                                                                       |                                            | Navegador                                                                                                    |          |          |               |
| <b>VAKT BRG</b>                                                                                             |                              |                                            |                                                                       |                                            | <b>GCTTO</b>                                                                                                    |          |          |               |
|                                                                                                    |                              |                                            |                                                                       |                                            | Favoritos<br>Favoritos Espaciais<br>· @ Início<br>$\bullet$ $\Box$ CA<br>$\rightarrow$ $\Box$ K:\<br>$\rightarrow$ 0 0 0 $\land$<br>GeoPackage |          |          |               |
|                                                                                                    |                              | Q Data Source Manager - ArcGIS REST Server |                                                                       |                                            |                                                                                                    |          | $\times$ |               |
|                                                                                                    | Paint Cloud                  | Conexões com servidor                      |                                                                       |                                            |                                                                                                    |          |          |               |
|                                                                                                    | Texto                        | PLANO DIRETOR                              |                                                                       |                                            |                                                                                                    |          | $\sim$   |               |
|                                                                                                    | · delimitado                 | Conectar                                   | Novo<br>Editar                                                        | Remover<br>Atualzar                        |                                                                                                    | Carregar | Salvar   |               |
|                                                                                                    |                              |                                            |                                                                       |                                            |                                                                                                    |          |          |               |
|                                                                                                    | <b>GeoPackage</b>            |                                            |                                                                       | Criar um nova coneccão com a base de dados |                                                                                                    |          |          |               |
|                                                                                                    | Spatialite                   | $P(ter \tQ)$                               |                                                                       |                                            |                                                                                                    |          |          |               |
|                                                                                                    | PostgreSQL                   |                                            |                                                                       |                                            |                                                                                                    |          |          |               |
|                                                                                                    | <b>III</b> MSSQL             |                                            |                                                                       |                                            |                                                                                                    |          |          |               |
|                                                                                                    | <b>Controller</b>            |                                            |                                                                       |                                            |                                                                                                    |          |          |               |
|                                                                                                    |                              |                                            |                                                                       |                                            |                                                                                                    |          |          |               |
|                                                                                                    | Carnada<br><b>Ma</b> Virtual |                                            |                                                                       |                                            |                                                                                                    |          |          |               |
|                                                                                                    | SAP HANA                     |                                            |                                                                       |                                            |                                                                                                    |          |          |               |
|                                                                                                    | <b>WAS WINTS</b>             |                                            |                                                                       |                                            |                                                                                                    |          |          |               |
|                                                                                                    | WFS/DGC<br>$API - Feic0$     |                                            |                                                                       |                                            |                                                                                                    |          |          |               |
|                                                                                                    |                              |                                            |                                                                       |                                            |                                                                                                    |          |          |               |
|                                                                                                    | <b>B</b> was                 |                                            |                                                                       |                                            |                                                                                                    |          |          |               |
|                                                                                                    | <b>ILL XYZ</b>               |                                            | Somente solicitar recursos que se sobrepõem a extensão da vista atual |                                            |                                                                                                    |          |          |               |
|                                                                                                    | <b>Hit</b> Mosaico           | Codificação da imagem                      |                                                                       |                                            |                                                                                                    |          |          |               |
|                                                                                                    | ArcGIS REST<br>Georiode      | Sistema de referência de coordenadas       |                                                                       |                                            |                                                                                                    |          |          |               |

Figura 10. Adicionando nova conexão de dados.

Clique na opção Novo e na página que abrir adicione em Detalhes da conexão o nome e o endereço da página (URL) copiada anteriormente, Figura 11. Neste exemplo estamos criando conexão com vetor (feature), por isso no final do endereço (URL), esta com o nome FeatureServer. Caso fosse um raster, a exemplo da ortofoto seria acessado a página da ortofoto e no final do endereço deste dado estaria o nome mapserver, a exemplo na Figura 8.

![](_page_7_Figure_5.jpeg)

Figura 11. Informando o nome e url do dado a ser criada a conexão.

![](_page_8_Picture_0.jpeg)

Ao final é só clicar em ok e a conexão estará criada, sendo possível acessá-la na lista de conexões e visualizar os dados baixados, Figura 12. Nesta lista é possível selecionar a informação e clicar em adicionar camada para visualizado no QGis e posteriormente exportá-lo para o formato desejado.

![](_page_8_Picture_2.jpeg)

Figura 12. Conexões criadas e lista de informações.

Através da opção Navegador também é possível visualizar as conexões já criadas e acessar os planos de informações, Figura 13.

![](_page_8_Picture_5.jpeg)

Figura 13. Conexões criadas e lista de informações em navegador.

![](_page_9_Picture_0.jpeg)

Outra forma para acessar o Sistema de Informações Geográficas da Prefeitura da Cidade do Recife – **ESIG** é através do *Portal Dados Abertos Recife* e através de conexão aos serviços (*service*) utilizando um programa de Geoprocessamento.

## **Portal Dados Aberto Recife**

O portal Dados Abertos disponibiliza, Figura 14, de forma pública, dados que são gerados por secretarias e órgãos da gestão municipal. A publicação dos dados em formato aberto permite que qualquer um desenvolva aplicações ou visualizações, buscando facilitar a análise dos dados, promovendo a melhoria de serviços por meio da inovação e da criatividade, e contribuindo para uma maior participação da sociedade junto ao governo municipal (Recife, 2022b).

![](_page_9_Picture_4.jpeg)

Figura 14. Página inicial do Portal Dados Aberto Recife.

Utilizando a ferramenta Pesquisar dados é possível realizar a busca pela informação desejada ou por palavras-chave. Já nas abas Conjunto de dados, Figura 15, e Organizações, Figura 16, é possível visualizar os dados e as organizações municipais que disponibilizam estes dados.

![](_page_10_Picture_0.jpeg)

![](_page_10_Picture_1.jpeg)

Figura 15. Conjunto de dados disponíveis no Portal Dados Aberto Recife.

![](_page_10_Picture_3.jpeg)

Aberto Recife.

![](_page_11_Picture_0.jpeg)

Neste exemplo utilizaremos um plano de informação do conjunto de dados Área Urbana, Figura 17. Nele é possível obter informações como bairros do Recife, Face de quadra, Edificações entre outros.

![](_page_11_Picture_54.jpeg)

Figura 17. Lista de camadas do conjunto de Dados Área Urbana no Portal Dados Aberto Recife.

Clicando em Bairros do Recife é possível acessar a página deste Plano de Informação, Figura 18, sendo possível visualizá-lo no mapa e obter as informações adicionais desta camada. Neste momento é necessário copiar o endereço URL disponibilizado na página para que em programa de Geoprocessamento possa ser criada conexão de dados e poder exportá-lo a outro formato desejado.

![](_page_11_Picture_5.jpeg)

Figura 18. Página Bairros do Recife.

![](_page_12_Picture_0.jpeg)

Utilizando o endereço da página (URL) será possível criar uma conexão de consultas utilizando um programa de Geoprocessamento e obter as informações atualizadas para cada camada pretendida. Neste exemplo utilizaremos o programa de geoprocessamento QGis (programa livre e de código aberto). Abrindo o programa QGis será utilizada a opção *Gerenciador de Fonte de dados livre*, Figura 19. Neste caso o dado pretendido é um vetor, então utilizaremos a opção vetor, sendo marcada em Formato original a opção Protocolo: HTTP(s), núvel, etc. Na parte de protocolo, em Tipo selecione o formato GeoJSON, e em URI adicione a URL, copiado anteriormente na página da camada Bairros do Recife. Note que o final deste endereço tem o formato geojson. Clique em adicionar e a camada pretendida será adicionada na parte de Camadas do QGis, Figura 20, podendo ser utilizada ou exportada ao formato desejado.

![](_page_12_Picture_2.jpeg)

Figura 19. Gerenciador de Fonte de dados livre, QGis.

![](_page_13_Picture_0.jpeg)

![](_page_13_Picture_36.jpeg)

Figura 20. Importando a camada Bairros do Recife utilizando a URL GeoJSON.

Referencias:

Recife. 2022a. Portal de Licenciamento Unificado. Prefeitura da Cidade do<br>Recife. (Recife = PE. Através de: Recife, Recife – PE. Através de: <https://licenciamentounificado.recife.pe.gov.br/>. Acesso em: Agosto de 2022.

Recife. 2022b. Portal Dados Abertos Recife. Prefeitura da Cidade do Recife, Recife – PE. Através de: <http://dados.recife.pe.gov.br/>. Acesso em: Junho de 2022.